# Fast Installation Guide

#### **Installation Guide**

Prior to energizing the device, insert the SIM card (or IoT card) into the SIM card slot as illustrated in the diagram. Subsequently, power on the device to initiate the startup process. Please be aware that the SIM card slot of this device exclusively accommodates standard-sized SIM cards. Inserting non-standard cards may result in them becoming lodged within the slot, rendering them non-removable. We strongly discourage hot-swapping SIM cards in this device

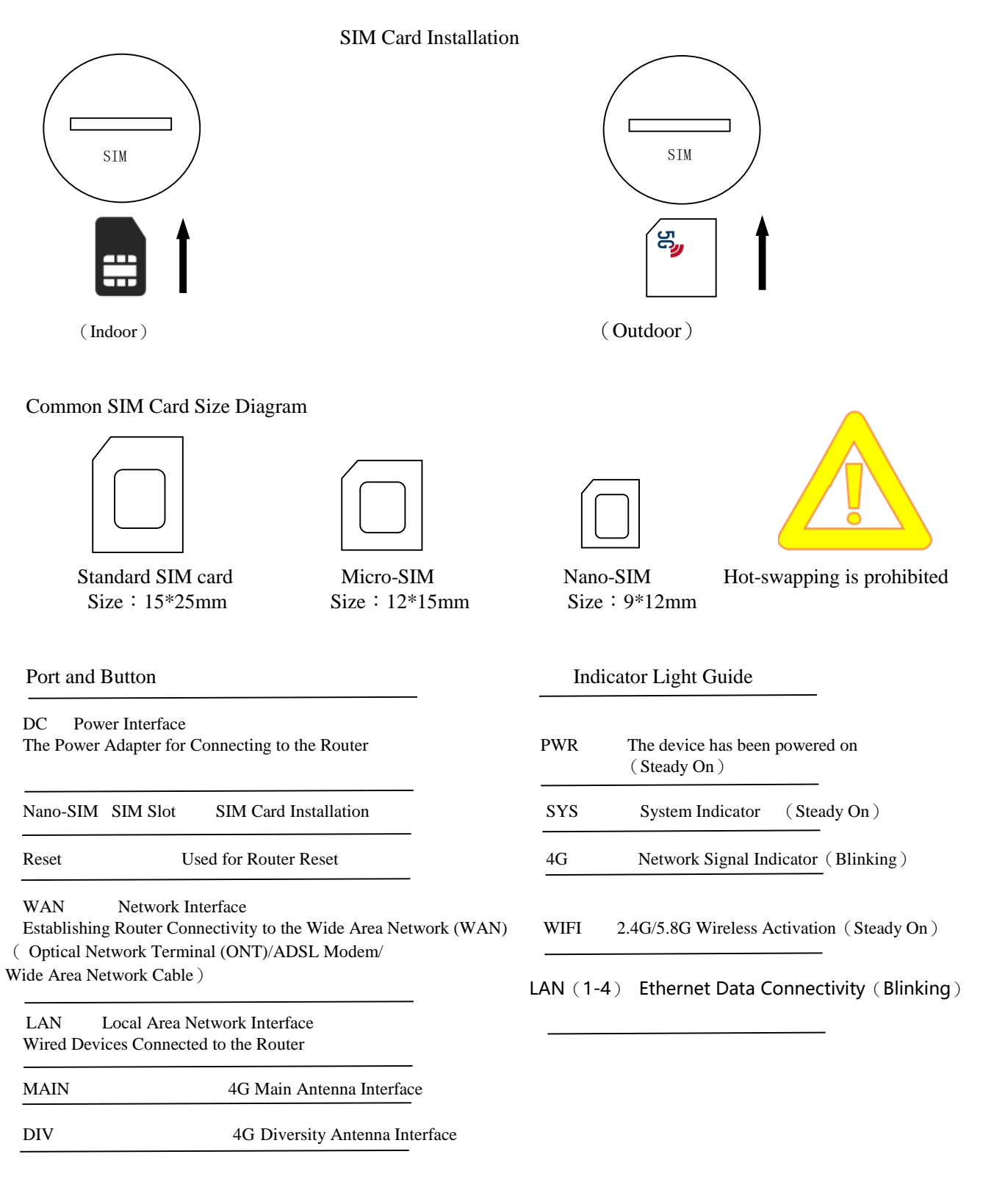

### **Accessing the Management Page**

This device has a default SSID of "HAO-Link-XXXX" (where XXXX represents the last 4 digits of the device's MAC address), and the wireless password is "123456789

#### **① To access via the management IP login**

The default management address for the device is '192.168.8.1,' with the password set as 'admin.' To access the management interface, please open a web browser, enter the default IP address 'http://192.168.8.1,' and provide the default password for login.

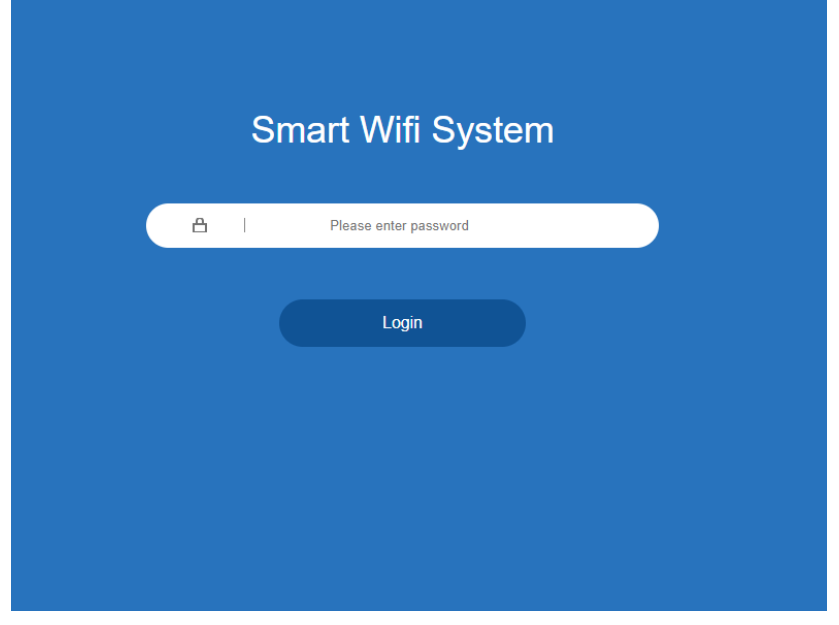

### Configure the local IP address

After logging in using the default IP, proceed to 'Network Settings' > 'LAN Settings.' Customize the login IP address for this device based on your specific requirements, and then click the 'Save' button to apply the configuration

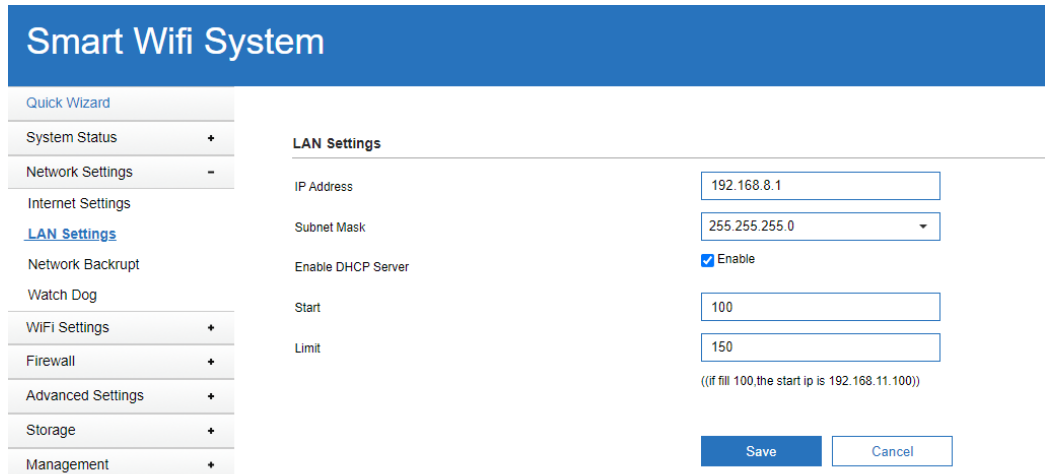

### Configuring the Wireless Password

### **① Configuration and Modification**

Due to security considerations, it is strongly advised to modify the default wireless password, which is currently too simple. To proceed, please navigate to the homepage and select 'Wireless Settings' > '2.4GHz Wireless Settings.' Here, you can configure the wireless network name and set a more robust wireless password (we recommend a minimum of 8 characters). Keep the remaining default parameters unchanged and click 'Save' to confirm the changes

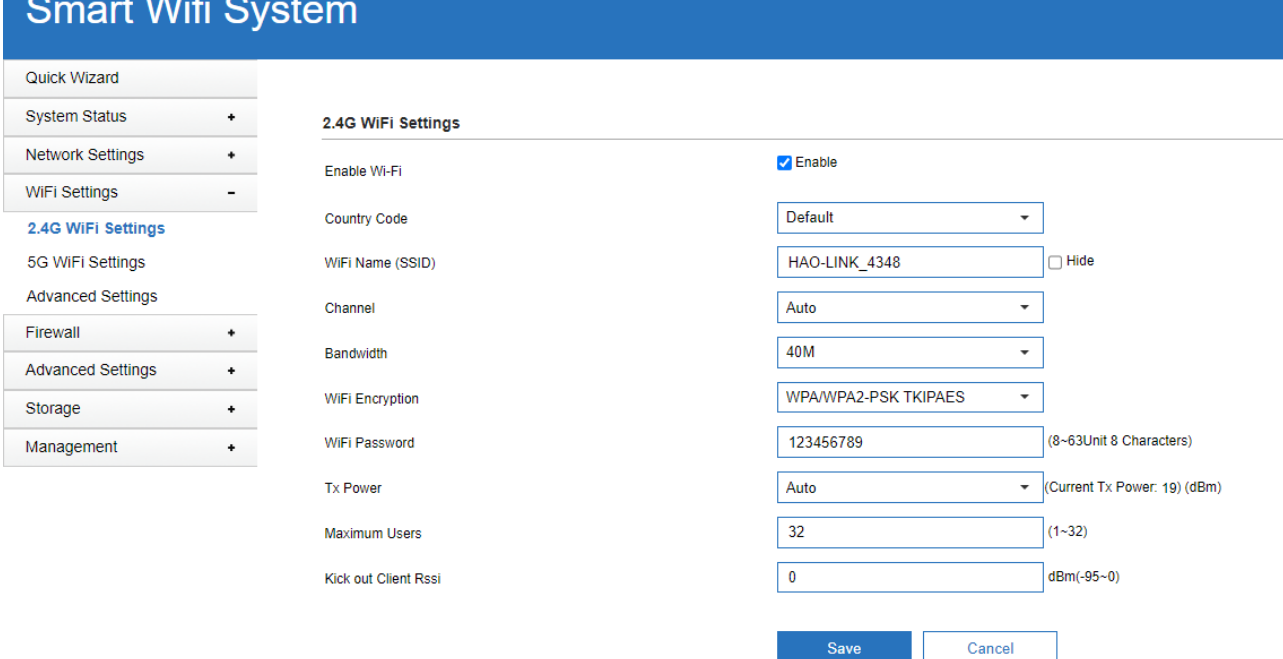

Save

#### **② Firewall Setting**

For the purpose of achieving a higher level of network security, navigate to the 'Firewall' section within the router settings. Here, you can configure settings for 'MAC Filtering,' 'IP Filtering,' and 'URL Filtering' by using the 'Add' function

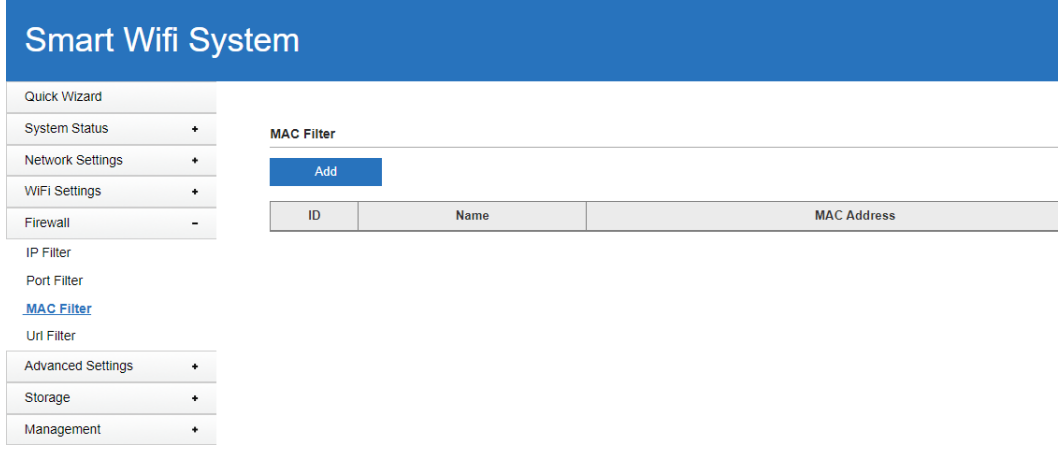

### Setting Up Internet Access Mode

#### **① WAN Setting**

To access the system, select 'Quick Setup,' and then choose 'Router Mode' to configure your Internet connectivity method. You will find several commonly used options, including 'Automatic Configuration/PPPoE Dial-up/Fixed IP.' Tailor the Internet access method to your specific needs.

Automatic Internet Retrieval (Default):

Smart Wifi System

Select the 'DHCP Client' mode, which allows the device to automatically acquire an IP address from the Internet Service Provider (ISP). This connection method is suitable when the ISP does not provide specific IP network parameters. It offers a hassle-free internet connection without the need for additional configuration.

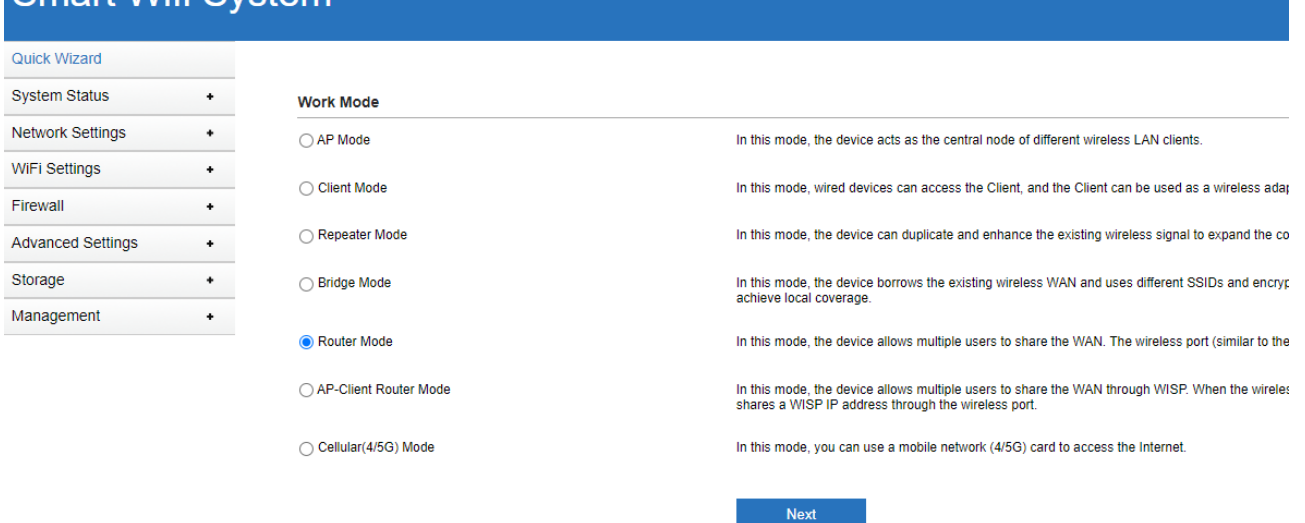

Static IP Internet Connection:

Select the 'Static IP' option, then enter the IP address, subnet mask, and gateway provided by your Internet Service Provider (ISP). Once saved, the configuration will take effect

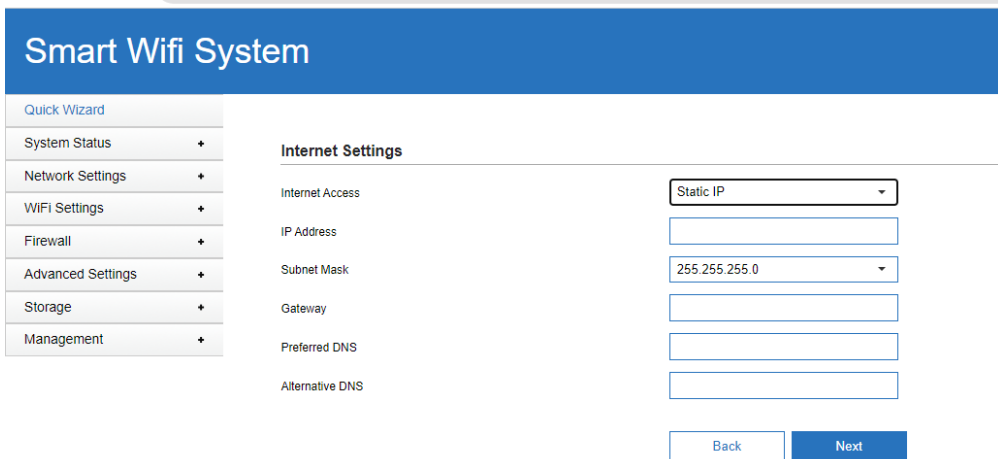

#### **PPPoE Dial-up Internet Connection:**

Choose 'PPPoE Dial-up' and input the username and password provided by your Internet Service Provider (ISP). After saving, the device will automatically initiate the dial-up connection. Upon successful dial-up, it will obtain the assigned IP address for internet access.

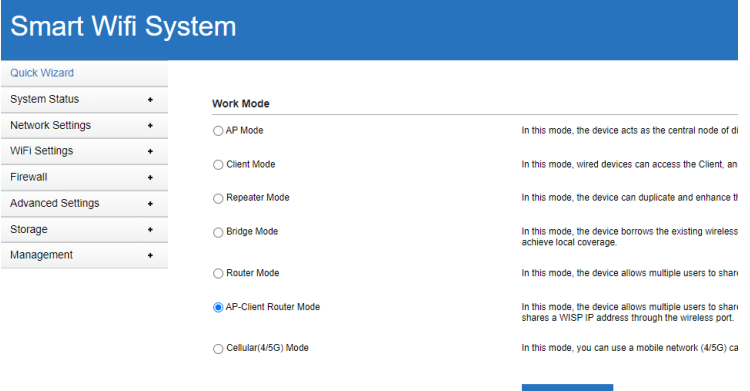

## **Smart Wifi System**

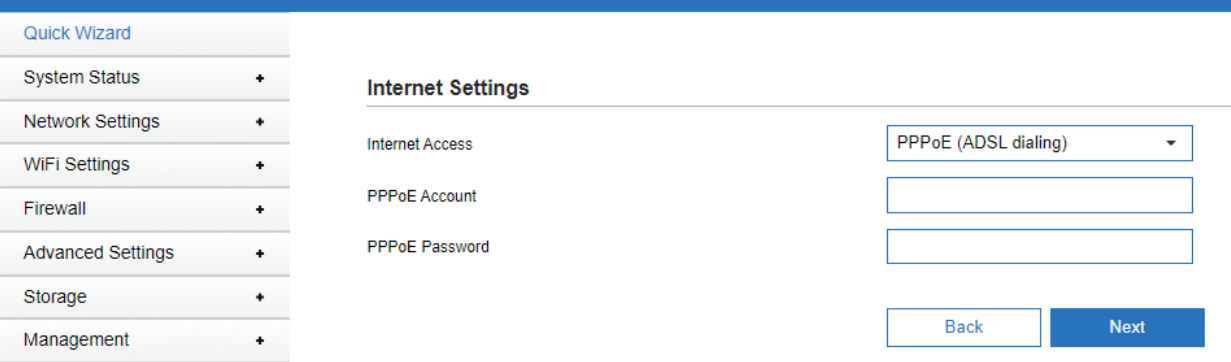

#### **② Setting up Internet Connectivity via 3G/4G**

After inserting the SIM card, the router system is configured to initiate the dial-up process automatically by default, without the need for manual setup. You can monitor the dial-up status, including successful connection details, on the 'System Status' menu displayed at the bottom of the page.

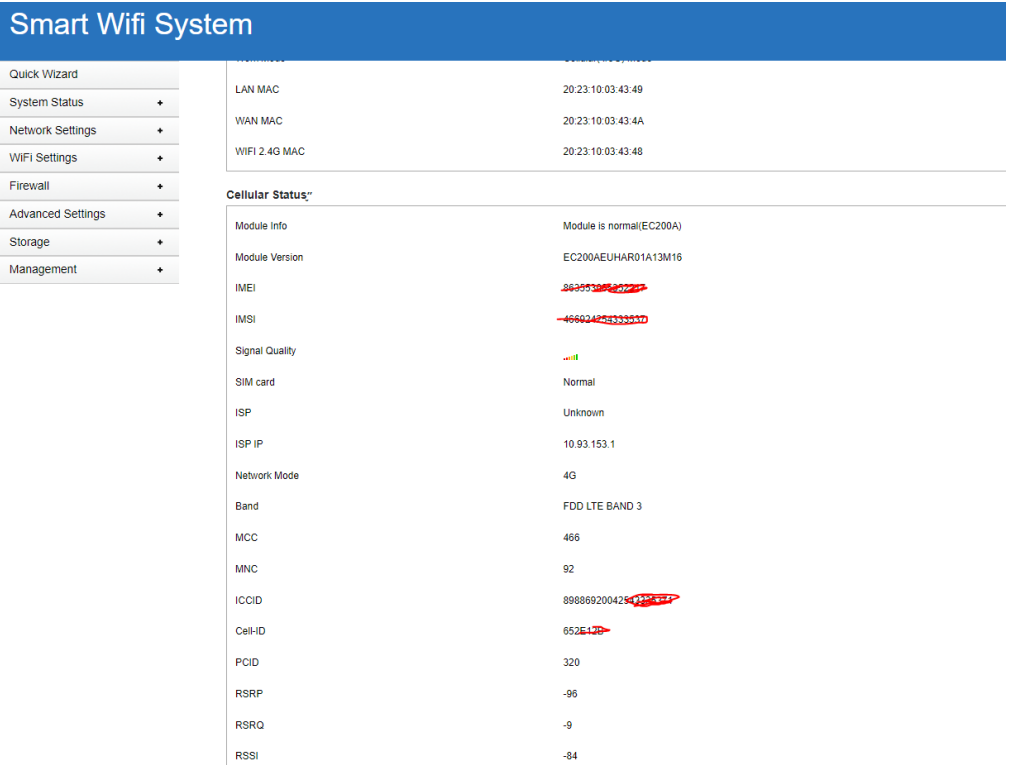

### APN Configuration

SINR

If your SIM card requires APN configuration, kindly contact your service provider to obtain the necessary APN details. Once you have the required information, follow these steps: Navigate to 'Network Settings' > 'Wired Network Settings.' In the 'Type' field, select 'Manual,' and proceed to input the APN parameters as provided (Note: For specialized cards such as private network cards, you may only need to configure the APN field, leaving other default settings unchanged). After configuration, perform a power cycle on the device to activate the changes.

 $\ddot{\mathbf{1}}$ 

### **Smart Wifi System**

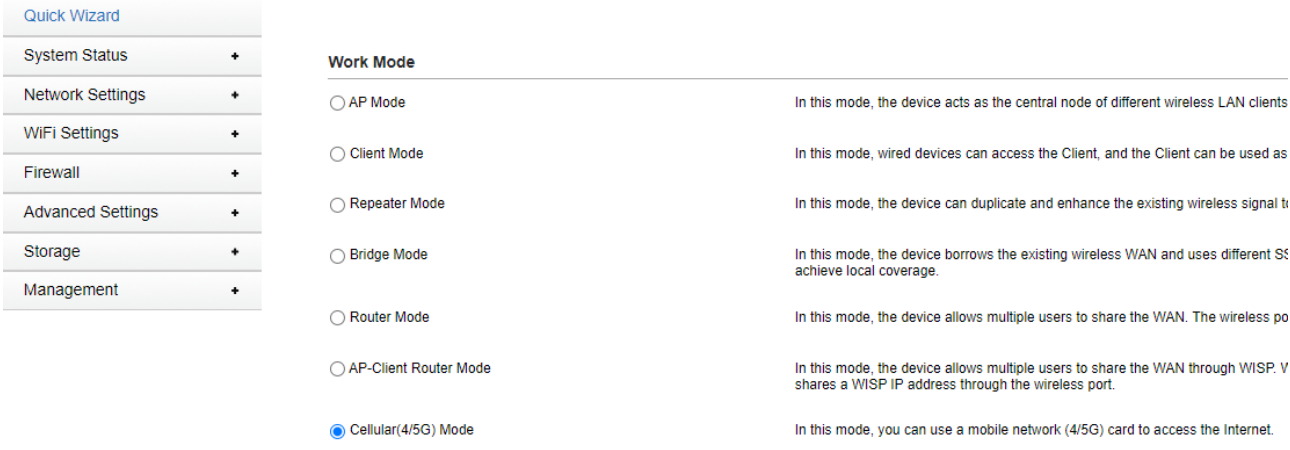

### **Smart Wifi System**

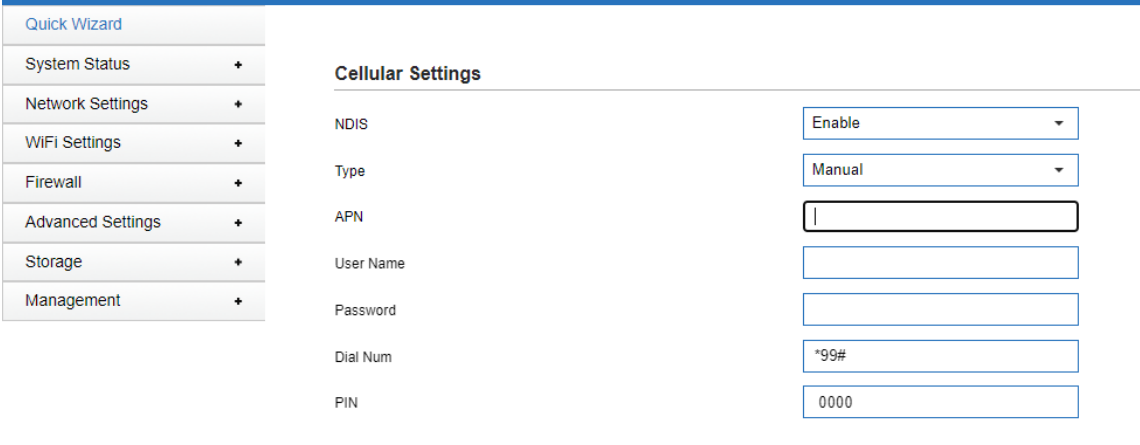

Back

 $Next$ 

### Guidance:

This device offers compatibility with both 'WAN' port and '3G/4G' dual-link modes.

As the default configuration, when there is no Ethernet cable connected to the WAN port or if WAN connectivity is interrupted, all internet data traffic is routed through the 3G/4G network. However, upon detection of a WAN port connection or restoration of WAN internet access, the 3G/4G data transmission is paused, and priority is given to WAN connectivity.

### Wireless Repeater Mode

In this mode, the router acts as a wireless repeater, enabling the relay of nearby WiFi data to the LAN port. This is particularly useful for various scenarios within a local network or when 4G data usage is not required.

To configure this mode, access the device's web interface and select 'Quick Setup' from the menu. Then, choose 'Repeater Mode' and follow the on-screen instructions. Configure the gateway, search for the WiFi network you wish to relay, enter its password, and establish the connection. The connection status can be viewed as illustrated below:

### **Smart Wifi System**

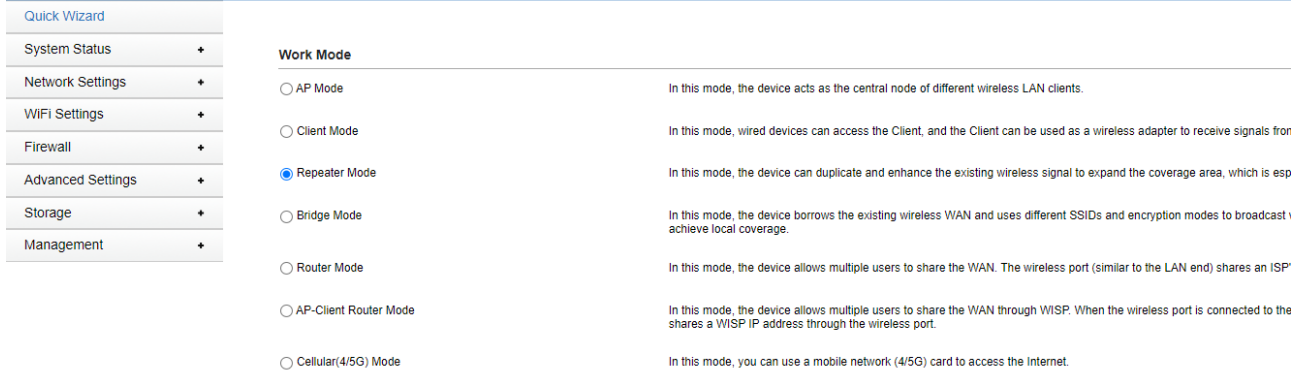

**Next** 

# Smart Wifi System

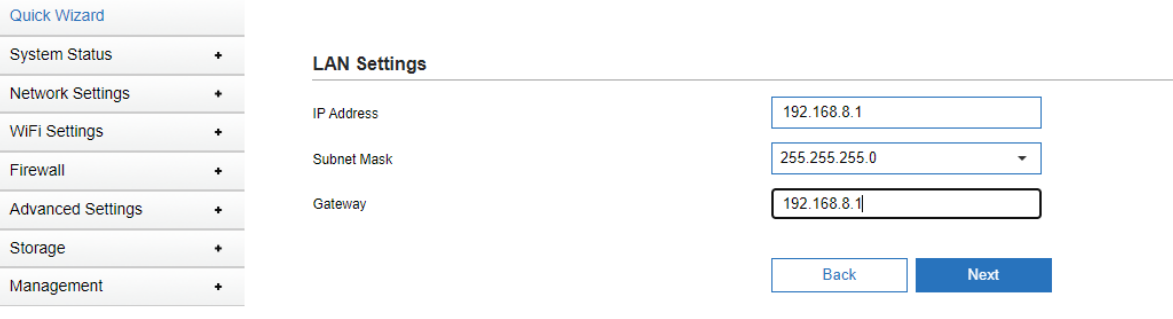

# Smart Wifi System

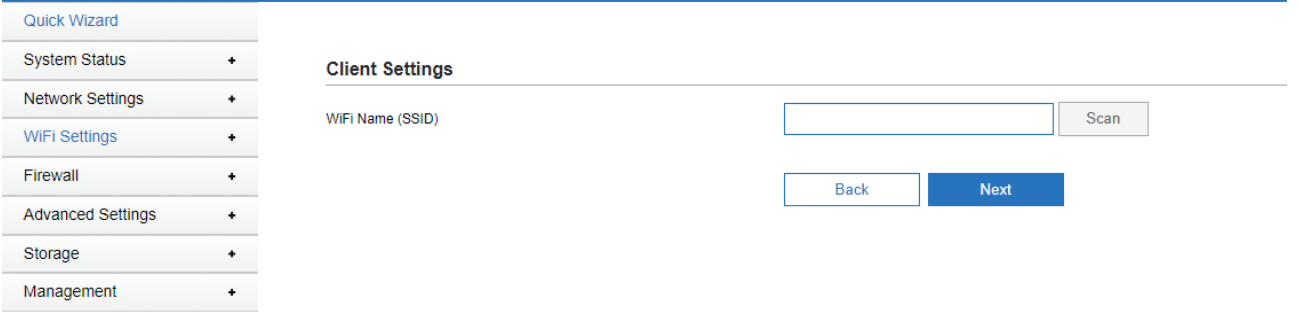

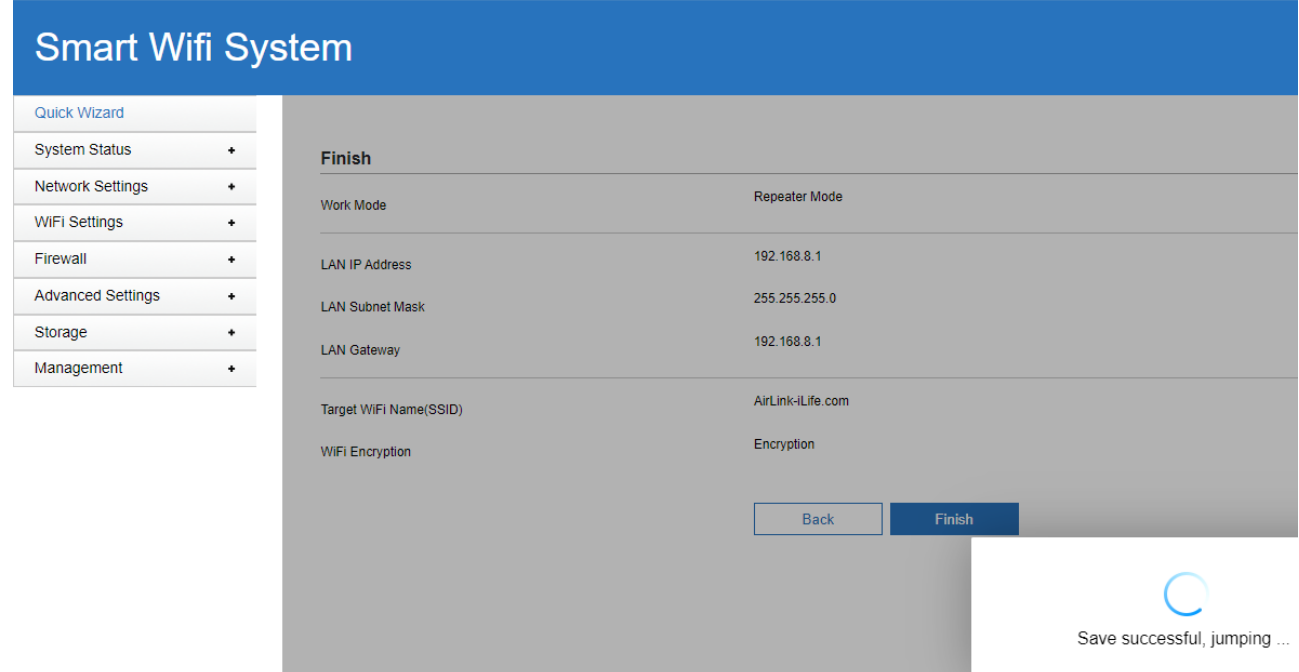

### Restore to Factory Settings

In cases of password loss, login difficulties, or abnormal device configurations, it is recommended to perform a factory reset. Following the reset, you can proceed with the reconfiguration of the device.

Method 1: When the system is functioning correctly, initiate a factory reset by pressing and holding the Reset button on the router for a minimum of 8 seconds using a pointed object. Allow the device to reboot and complete the reset process.

Method 2: To perform a factory reset, access the page by entering the default IP address. Next, navigate to 'System Management' and click on the 'Restore to Factory Settings' button to initiate the reset procedure.

### Common Questions

**The web management backend address and default password are as follows:**

- Router factory default backend management address: 192.168.8.1
- Default management password: admin
- Default WiFi network name (SSID): HAO-LINK\_\*\*\*\*
- Default WiFi password: 123456789"

#### **To reset the router to its factory settings, follow these steps:**

Ensure that the router is in normal operation.

Use a pointed object such as a pen tip or a toothpick to press and hold the Reset button on the router for at least 8 seconds. This will initiate the factory reset process.

Wait for the router to reboot and complete the factory reset process. This may take a few minutes.

Once you've completed the above steps, the router will be restored to its factory settings, and you can reconfigure it using the default management address and password. Please note that performing a factory reset will erase all of your previous custom settings, including wireless network names and passwords, so proceed with caution.

### **Why is it that even when the WAN port is connected to an external network cable, I am still unable to access the internet?**

Please verify the status of the external network data and ensure it is functioning correctly. If you have selected the fixed IP internet mode, check if the configured IP server can be successfully pinged.

Why am I unable to establish an internet connection after inserting a data SIM card?

Inspect the condition of the data SIM card and confirm that it has been correctly inserted into the device's SIM card slot. Additionally, consider the possibility of a device-SIM card binding, which may require intervention from your network carrier to resolve.

#### Product Warranty Information

### **The following scenarios fall outside the scope of warranty or replacement coverage, and it is important to take note:**

- Unauthorized repairs or unauthorized disassembly of the device.
- Product malfunctions or damage resulting from failure to adhere to the instructions outlined in the user manual for installation, usage, maintenance, or storage.
- Human-induced incidents, including liquid ingress, physical damage, alteration of product serial numbers, or any modification to the device's appearance.
- The warranty or replacement period has expired.
- Damage resulting from accidental factors or deliberate human actions, such as incorrect voltage input, exposure to extreme temperatures, liquid spills, mechanical harm, drops, severe oxidation or rusting of the product, and more.
- Damage that occurs during the transportation of the product by the customer when returning it for repair.
- Malfunctions or damage attributed to unforeseeable events (force majeure), such as fires, earthquakes, lightning strikes, and other natural disasters.
- Any other issues or damage unrelated to the product's inherent design, technology, manufacturing, or quality.

#### **Warranty Terms and Conditions**

- The product comes with a 1-year warranty. Warranty claims are processed through customer-initiated returns for repair. It's important to note the following: The warranty covers the main unit exclusively. Accessories such as packaging, cables, software products, and technical documentation are not included in the warranty or replacement.
- The warranty period for the power adapter (if included) and antennas is 3 months. Physical damage, cracks, breakage, severe deformation, damaged power cords, wire breakage, exposed wires, or similar

issues are not covered under warranty. Users may need to purchase replacements separately.

 $\checkmark$  If the main device undergoes repair during the warranty period, it will continue to be covered by the warranty. If a replacement product is issued within 3 months of the original warranty's expiration, it will be covered by a 3-month warranty starting from the replacement date.